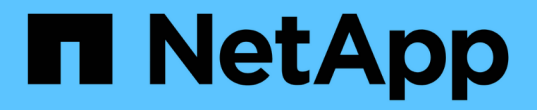

#### 보고서 사용자 정의 Active IQ Unified Manager 9.8 NetApp

April 16, 2024

This PDF was generated from https://docs.netapp.com/ko-kr/active-iq-unified-manager-98/reporting/taskcustomize-columns.html on April 16, 2024. Always check docs.netapp.com for the latest.

# 목차

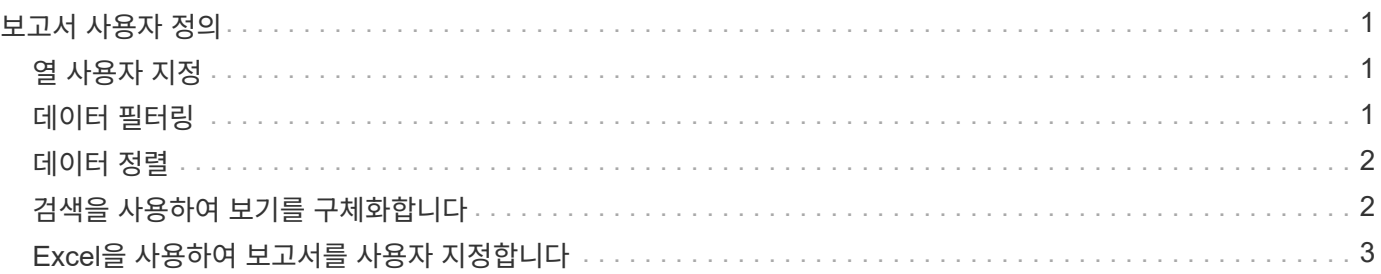

## <span id="page-2-0"></span>보고서 사용자 정의

ONTAP 클러스터를 관리하는 데 필요한 모든 정보가 포함된 보고서를 만들 수 있도록 보기를 사용자 지정할 수 있는 여러 가지 방법이 있습니다.

기본 재고 페이지 또는 사용자 지정 보기로 시작한 다음 열을 추가 또는 제거하거나, 열 순서를 변경하거나, 데이터를 필터링하거나, 특정 열을 오름차순 또는 내림차순으로 정렬하여 사용자 지정합니다.

Unified Manager 9.8부터 Excel의 보기를 다운로드하여 고급 기능을 사용하여 사용자 지정할 수도 있습니다. 완료되면 사용자 지정 Excel 파일을 업로드합니다. 해당 보기를 사용하여 보고서를 예약하는 경우 사용자 지정된 Excel 파일을 사용하여 공유할 수 있는 강력한 보고서를 만듭니다.

Excel을 사용하여 보고서를 사용자 지정하는 방법에 대한 자세한 내용은 Microsoft Excel 보고서 예제\_를 참조하십시오.

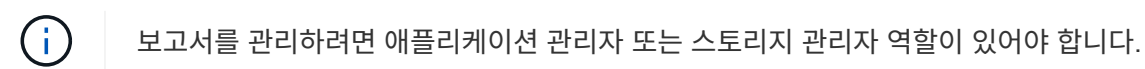

#### <span id="page-2-1"></span>열 사용자 지정

보고서에 사용할 열을 선택하려면 \* 표시/숨기기 \* 를 사용합니다. 재고 페이지의 열을 끌어서 다시 정렬합니다.

단계

1. 열을 추가하거나 제거하려면 \* 표시/숨기기 \* 를 클릭합니다.

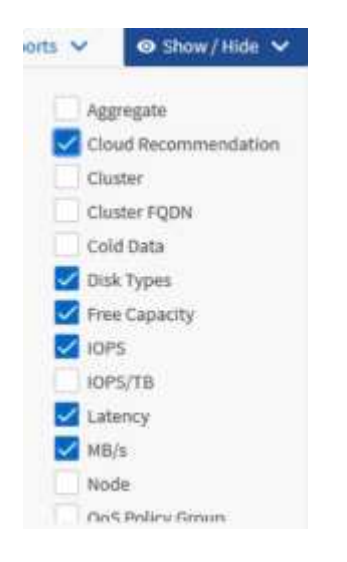

- 2. 재고 페이지에서 열을 끌어 보고서에서 원하는 순서대로 다시 정렬합니다.
- 3. 저장하지 않은 보기의 이름을 지정하여 변경 내용을 저장합니다.

#### <span id="page-2-2"></span>데이터 필터링

데이터를 필터링하여 결과가 보고서 요구 사항과 일치하는지 확인합니다. 필터링을 사용하면

단계

1. 필터 아이콘을 클릭하여 보려는 결과에 초점을 맞출 필터를 추가한 다음 \* 필터 적용 \* 을 클릭합니다.

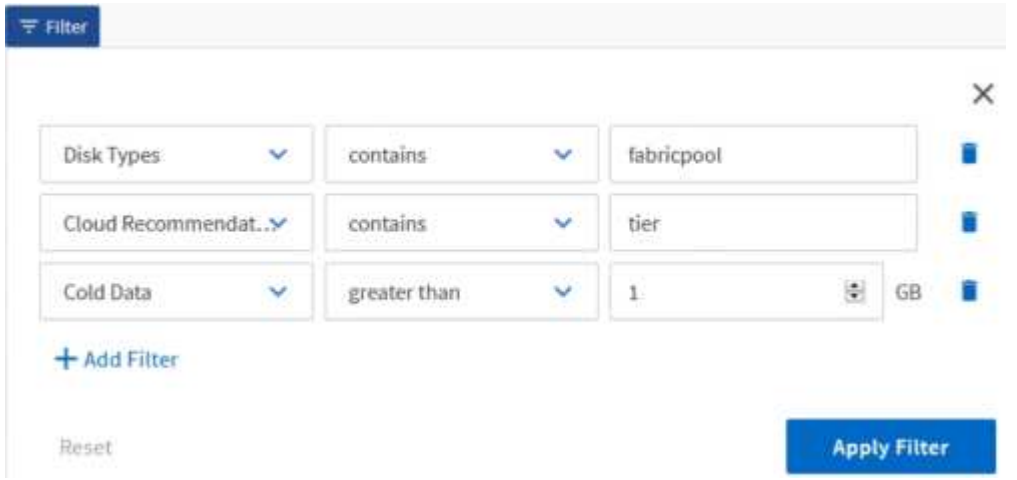

2. 저장하지 않은 보기의 이름을 지정하여 변경 내용을 저장합니다.

#### <span id="page-3-0"></span>데이터 정렬

결과를 정렬하려면 열을 클릭하고 오름차순 또는 내림차순을 지정합니다. 데이터 정렬은 보고서에 필요한 정보의 우선 순위를 지정합니다.

단계

1. 열 맨 위를 클릭하여 가장 중요한 정보가 보기 맨 위에 표시되도록 결과를 정렬합니다.

2. 저장하지 않은 보기의 이름을 지정하여 변경 내용을 저장합니다.

#### <span id="page-3-1"></span>검색을 사용하여 보기를 구체화합니다

원하는 보기가 있으면 검색 필드를 사용하여 보고서에 포함할 결과에 초점을 맞춰 결과를 더 구체화할 수 있습니다.

단계

1. 보고서의 기반으로 사용할 사용자 지정 보기 또는 기본 보기를 엽니다.

2. 검색 필드에 입력하여 보기에 나열된 데이터를 구체화합니다. 표시된 열에 부분 데이터를 입력할 수 있습니다. 예를 들어 이름에 "US\_East"가 포함된 노드를 검색하려면 전체 노드 목록을 구체화할 수 있습니다.

검색 결과는 사용자 정의 보기에 저장되고 결과 예약된 보고서에 사용됩니다.

3. 저장하지 않은 보기의 이름을 지정하여 변경 내용을 저장합니다.

### <span id="page-4-0"></span>**Excel**을 사용하여 보고서를 사용자 지정합니다

보기를 저장한 후에는 Excel 통합 문서 형식(.xlsx)으로 다운로드할 수 있습니다. Excel 파일을 열 때 고급 Excel 기능을 사용하여 보고서를 사용자 지정할 수 있습니다.

시작하기 전에

에서는 Excel 통합 문서 파일만 업로드할 수 있습니다 .xlsx 연장.

이 작업에 대해

예를 들어 보고서에 사용할 수 있는 일부 고급 Excel 기능은 다음과 같습니다.

- 다중 열 정렬
- 복잡한 필터링
- 피벗 테이블
- 차트

 $(i)$ 

- 다운로드한 Excel 파일은 저장된 이름이 아니라 보기에 기본 파일 이름을 사용합니다.
	- 형식은 입니다 <View Area>-<Day>-<Month>-<Year>-<Hour>-<Minute>- <Second>.xlsx.
	- 예를 들어, 이름이 인 사용자 정의 저장 보기가 있습니다 Volumes-not online 의 파일 이름이 있습니다 health-volumes-05-May-2020-19-18-00.xlsx 해당 날짜 및 시간에 저장된 경우
- Excel 파일에 시트를 추가할 수는 있지만 기존 시트는 변경할 수는 없습니다.
	- 기존 시트를 변경하지 마십시오. data 및 info. 대신 새로 만든 페이지에 데이터를 복사합니다.
	- 위의 규칙에 대한 한 가지 예외는 "데이터" 페이지에서 수식을 만들 수 있다는 것입니다. 데이터 페이지 수식을 사용하여 새 페이지에 차트를 만듭니다.
	- $\,$   $\,$  새 시트의 이름을 지정하지 마십시오  $\,$ data 또는  $\,$ info.
- 사용자 지정된 Excel 파일이 있는 경우 \* Reports \* > \* Upload Excel \* 메뉴 항목 옆에 확인 표시가 있습니다. Excel 파일을 다운로드하면 사용자 지정 버전이 사용됩니다

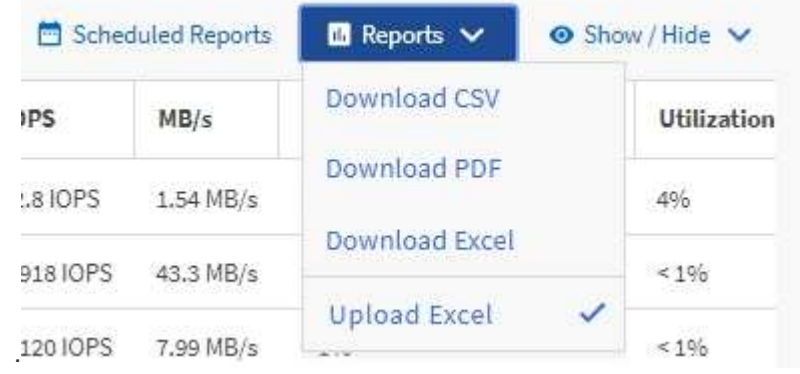

- 1. 보고서의 기반으로 사용할 기본 보기, 사용자 정의 보기 또는 저장된 보기를 엽니다.
- 2. 보고서 \* > \* Excel 다운로드 \* 를 선택합니다.
- 3. 파일을 저장합니다.

파일이 다운로드 폴더에 저장됩니다.

4. Excel에서 저장된 파일을 엽니다.

파일을 새 위치로 이동하지 마십시오. 또는 다른 위치에서 작업하는 경우 파일을 업로드하기 전에 원래 파일 이름을 사용하여 파일을 원래 위치에 다시 저장하십시오.

- 5. 복잡한 정렬, 계층화된 필터, 피벗 테이블 또는 차트와 같은 Excel 기능을 사용하여 파일을 사용자 지정합니다. 자세한 내용은 Microsoft ® Excel 문서를 참조하십시오.
- 6. Reports \* > \* Upload Excel \* 을 선택하고 수정한 파일을 선택합니다.

가장 최근에 다운로드한 파일이 동일한 파일 위치에서 업로드됩니다.

7. 예약된 보고서 \* 기능을 사용하여 테스트 보고서를 자신에게 보냅니다.

Copyright © 2024 NetApp, Inc. All Rights Reserved. 미국에서 인쇄됨 본 문서의 어떠한 부분도 저작권 소유자의 사전 서면 승인 없이는 어떠한 형식이나 수단(복사, 녹음, 녹화 또는 전자 검색 시스템에 저장하는 것을 비롯한 그래픽, 전자적 또는 기계적 방법)으로도 복제될 수 없습니다.

NetApp이 저작권을 가진 자료에 있는 소프트웨어에는 아래의 라이센스와 고지사항이 적용됩니다.

본 소프트웨어는 NetApp에 의해 '있는 그대로' 제공되며 상품성 및 특정 목적에의 적합성에 대한 명시적 또는 묵시적 보증을 포함하여(이에 제한되지 않음) 어떠한 보증도 하지 않습니다. NetApp은 대체품 또는 대체 서비스의 조달, 사용 불능, 데이터 손실, 이익 손실, 영업 중단을 포함하여(이에 국한되지 않음), 이 소프트웨어의 사용으로 인해 발생하는 모든 직접 및 간접 손해, 우발적 손해, 특별 손해, 징벌적 손해, 결과적 손해의 발생에 대하여 그 발생 이유, 책임론, 계약 여부, 엄격한 책임, 불법 행위(과실 또는 그렇지 않은 경우)와 관계없이 어떠한 책임도 지지 않으며, 이와 같은 손실의 발생 가능성이 통지되었다 하더라도 마찬가지입니다.

NetApp은 본 문서에 설명된 제품을 언제든지 예고 없이 변경할 권리를 보유합니다. NetApp은 NetApp의 명시적인 서면 동의를 받은 경우를 제외하고 본 문서에 설명된 제품을 사용하여 발생하는 어떠한 문제에도 책임을 지지 않습니다. 본 제품의 사용 또는 구매의 경우 NetApp에서는 어떠한 특허권, 상표권 또는 기타 지적 재산권이 적용되는 라이센스도 제공하지 않습니다.

본 설명서에 설명된 제품은 하나 이상의 미국 특허, 해외 특허 또는 출원 중인 특허로 보호됩니다.

제한적 권리 표시: 정부에 의한 사용, 복제 또는 공개에는 DFARS 252.227-7013(2014년 2월) 및 FAR 52.227- 19(2007년 12월)의 기술 데이터-비상업적 품목에 대한 권리(Rights in Technical Data -Noncommercial Items) 조항의 하위 조항 (b)(3)에 설명된 제한사항이 적용됩니다.

여기에 포함된 데이터는 상업용 제품 및/또는 상업용 서비스(FAR 2.101에 정의)에 해당하며 NetApp, Inc.의 독점 자산입니다. 본 계약에 따라 제공되는 모든 NetApp 기술 데이터 및 컴퓨터 소프트웨어는 본질적으로 상업용이며 개인 비용만으로 개발되었습니다. 미국 정부는 데이터가 제공된 미국 계약과 관련하여 해당 계약을 지원하는 데에만 데이터에 대한 전 세계적으로 비독점적이고 양도할 수 없으며 재사용이 불가능하며 취소 불가능한 라이센스를 제한적으로 가집니다. 여기에 제공된 경우를 제외하고 NetApp, Inc.의 사전 서면 승인 없이는 이 데이터를 사용, 공개, 재생산, 수정, 수행 또는 표시할 수 없습니다. 미국 국방부에 대한 정부 라이센스는 DFARS 조항 252.227-7015(b)(2014년 2월)에 명시된 권한으로 제한됩니다.

#### 상표 정보

NETAPP, NETAPP 로고 및 <http://www.netapp.com/TM>에 나열된 마크는 NetApp, Inc.의 상표입니다. 기타 회사 및 제품 이름은 해당 소유자의 상표일 수 있습니다.